# **Loginvejledning med K-LOG** //

Login via internettet

## STEP 1

Er du ny bruger, og er det første gang du logger ind, skal du klikke på knappen "Første login"-knappen.

Har du glemt din kode, eller vil du ændre din kode, skal du klikke på "Glemt adgangskode" og gå videre i vejledningen STEP 4.

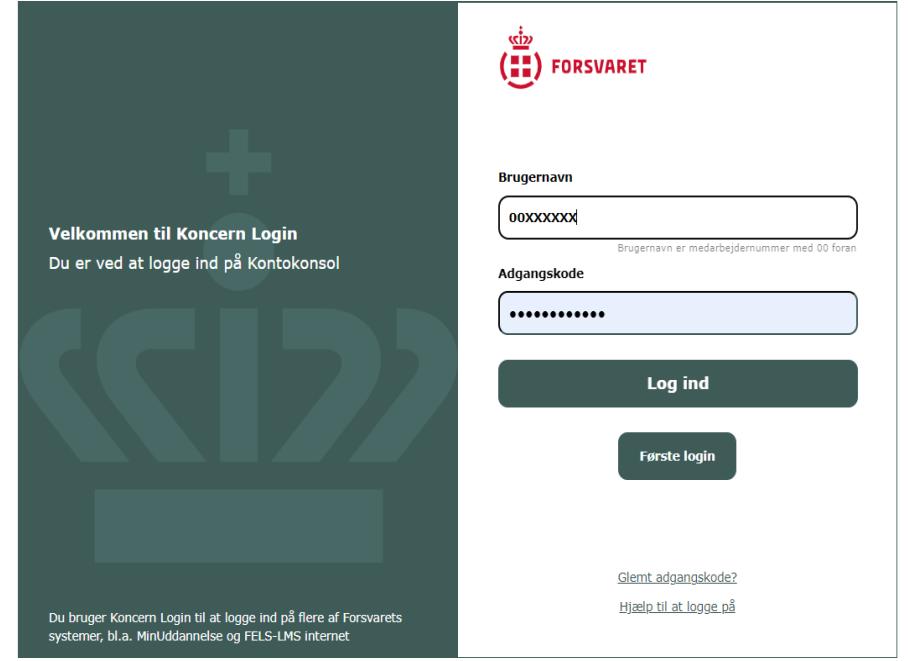

## STEP 2.1

Du har nu to muligheder. Du kan oprette adgangskode via dit MitID eller med din mil.dk mail. (denne bliver videresendt til FIIN mail)

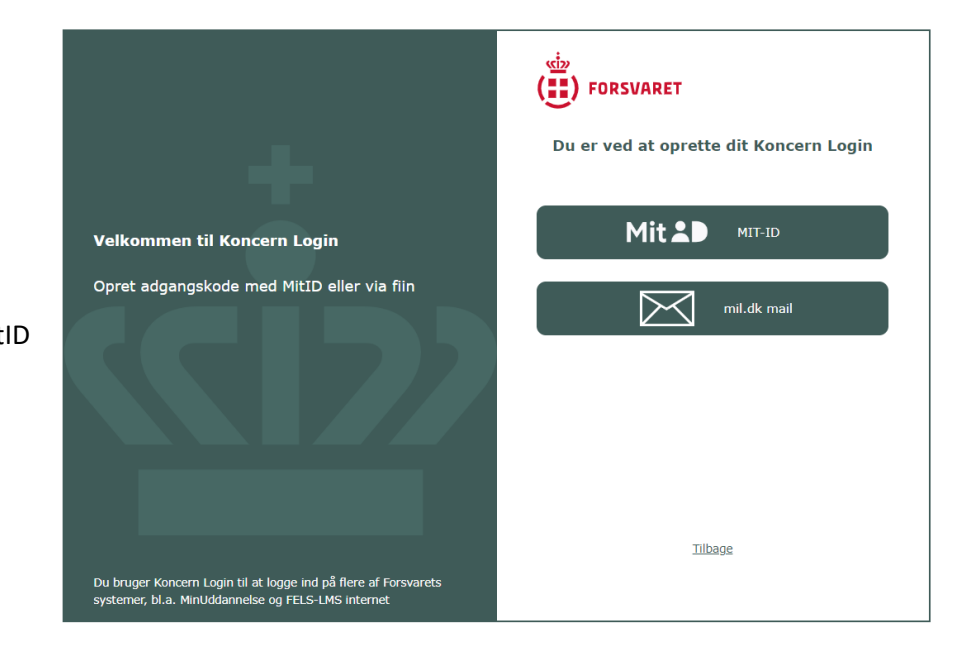

# STEP 2.2

Du har nu to muligheder. Du kan ændre adgangskode via dit MitID eller du kan nulstille din adgangskode med din mil.dk mail.

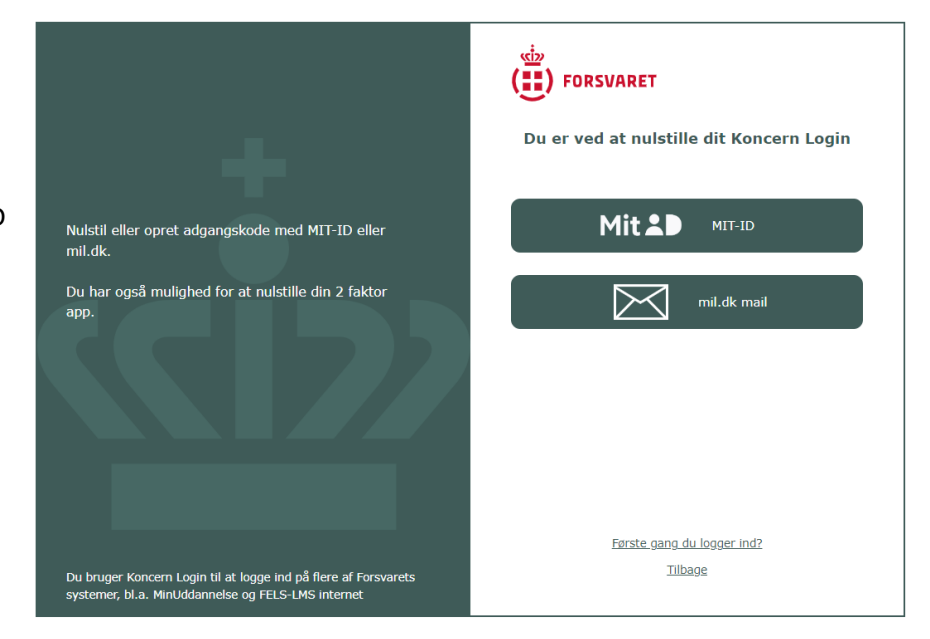

## STEP 3.1 MITID

Brug dine almindelige MIT-ID-oplysninger,

som du f.eks. bruger, når du skal logge på din bank eller borger.dk.

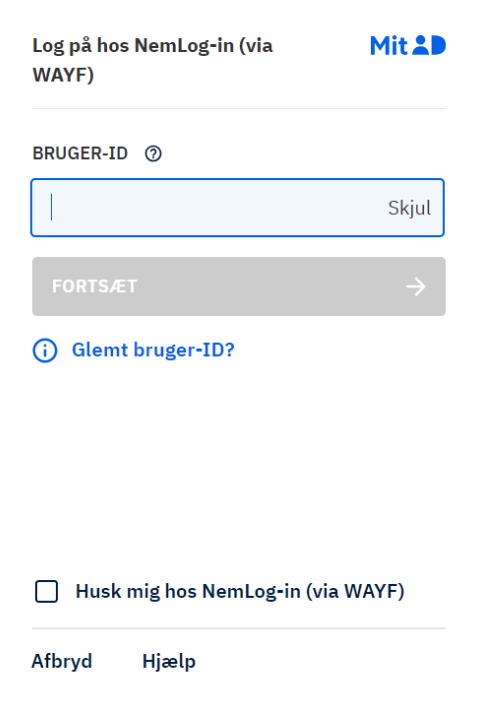

Udfyld MA-nummer og ny adgangskode. Vælg din egen adgangskode. Bemærk at koden skal være mindst 12 karakterer, indeholde mindst ét tal og mindst ét stort og ét lille bogstav. Du vil først få en aktiv "Opdater"- knap når alle kravene er opfyldt. Vær opmærksom på, der ikke kommer til at være et checkmærke ved "Din nye adgangskode må ikke være den samme som du har haft de sidste 3 gange"

#### Krav til ny adgangskode

- K Brugernavnet er dit medarbejdernummer<br>X med 00 foran
- X Adgangskoderne skal være ens
- Adgangskoden skal være mindst 12  $X$  karakterer
- X Adgangskoden skal indeholde mindst ét ta
- x<br>X <sup>Adgangskoden skal indeholde mindst ét</sup> stort bogstav
- |<br>| Adgangskoden skal indeholde mindst ét<br>| lille bogstav
- Din nye adgangskode må ikke være den samme som du har haft de sidste 3 gange

Du bruger Koncern Login til at logge ind på flere af Forsvarets<br>systemer, bl.a. MinUddannelse og FELS-LMS internet

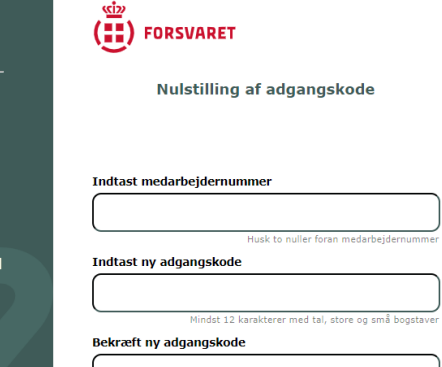

Opret supportsag

Tilbage

## STEP 3.2 mil.dk

Indtast MA-nummer og klik send. Du vil herefter modtage en e-mail på din mil.dk adresse med vejledning til at lave din adgangskode.

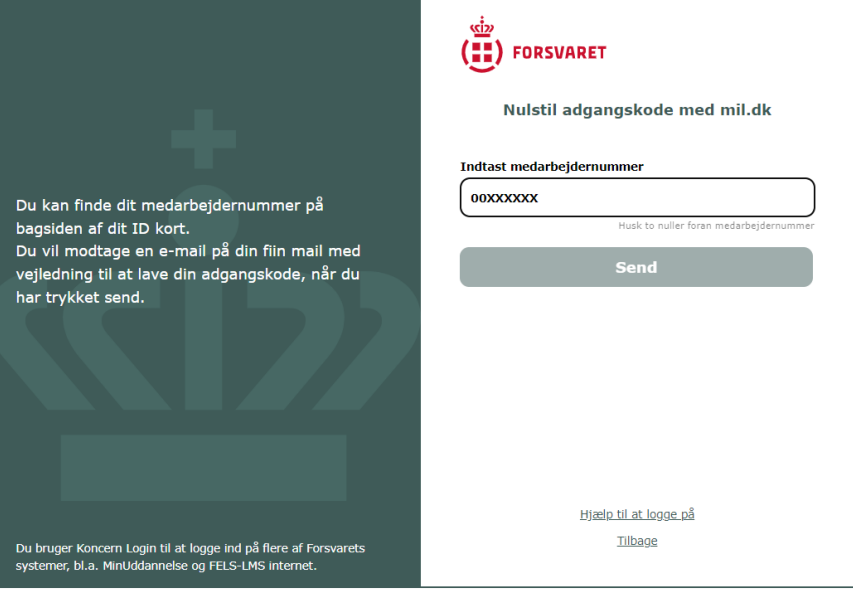

Har du spørgsmål til Login, kan du altid kontakte FAK Service Tlf: 728 17 000 / Mail: service\_center@fak.dk

### STEP 4

Bemærk venligst, at der kan gå op til ca. 30 min før du kan benytte din adgangskode og få adgang.

## STEP 5

Hvis "Opdater"-knappen under STEP 3.1 ikke aktiveres på trods af, at din adgangskode opfylder alle krav, eller du stadig ikke kan logge ind, selvom du har opdateret din adgangskode, skal du klikke på "Opret supportsag". Vær opmærksom på, der ikke kommer til at være et checkmærke ved

"Din nye adgangskode må ikke være den samme som du har haft de sidste 3 gange"

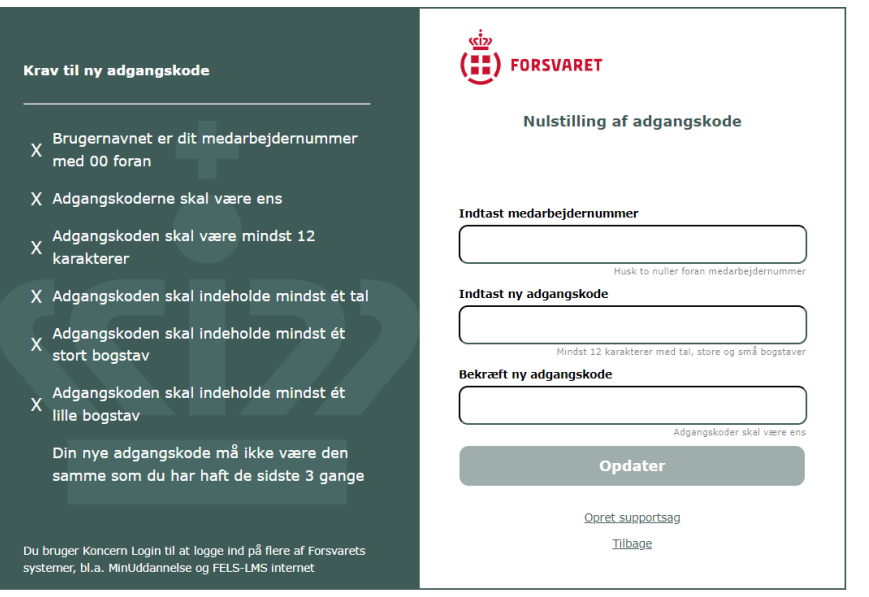

## STEP 6

Når du klikker "Opret supportsag", skal du indtaste dit MA-nummer (husk 00 foran MA-nummer), og trykke "Opret sag". Din sag er nu oprettet hos IT-støtte, som vender tilbage snarest muligt.

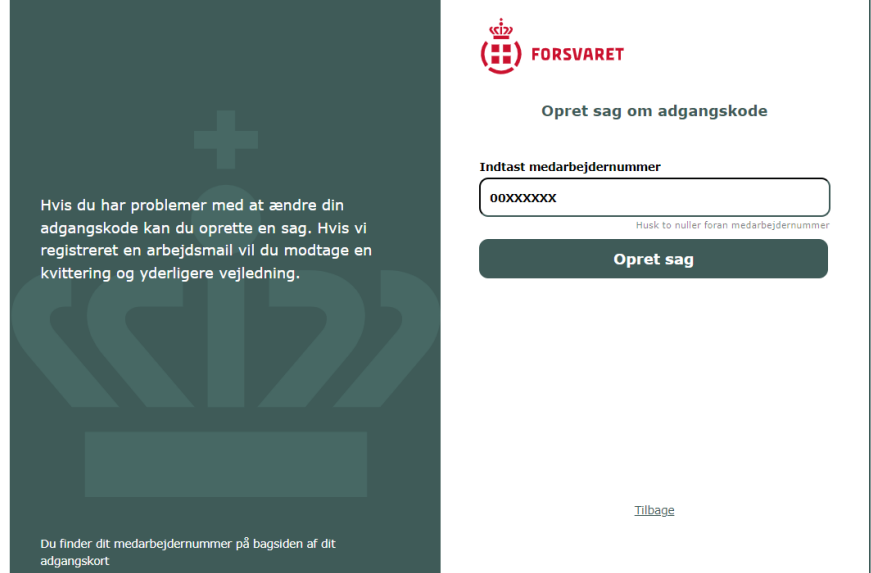